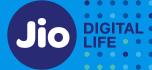

## INTERNATIONAL ROAMING (IR) HELPFUL TIPS

01. Ensure that the country you are visiting is supported on Jio International roaming

Below are the IR pack options which covers various countries including top travel destinations:

- Global Packs: ₹1101 and ₹1102 packs; applicable in 160+ countries
- IR Voice & Data Packs: 4 validity options; applicable in up to 50+ countries
- Annual IR Pack: ₹2799 pack; valid in 50+ countries
- Canada Packs: 2 validity options; valid only in Canada
- Caribbean Packs: 2 validity options; additional in-flight benefit with ₹3851 pack; applicable in 24 Caribbean countries
- Europe Pack: ₹2899 pack; additional in-flight benefit; valid in 32 countries
- Saudi Arabia Packs: 3 validity options; applicable only in Saudi Arabia
- Thailand Packs: 2 validity options; applicable only in Thailand
- US, Mexico and U.S.V.I Packs: 3 validity options; applicable in 3 countries
- UAE Packs: 3 validity options; applicable only in UAE
- IR Data Only Packs: 3 validity options, applicable in 90 countries
- Wi-Fi Calling to India-only (Voice Packs): 2 validity options; applicable in 160+ countries

For more details on IR packs, please click here.

02. If you have purchased a Prepaid IR Recharge pack, the validity starts with the first instance of IR usage in International Roaming location i.e. a Voice call or SMS or Data usage.

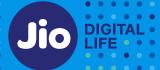

- 03. If you have a Postpaid connection you can activate IR via Self-care and enhance your credit limit by <u>clicking here</u>
- 04. Ensure Call forwarding is disabled.
- 05. You can conserve on mobile data usage by following these tips:
  - Disable auto sync/download of Photos and files to Cloud applications such as Google Photos, Google Drive, Drop box, Whatsapp, Facebook etc.
  - Use secure WiFi connection to access internet wherever available
- **06. TRAI Advisory:** Please exercise extra caution while handling your mobile phone during international roaming. Any long press of certain numeric keys or power button can trigger unintentional emergency calls in some mobile phones. There may be strict penal provisions against customers in the visited country for initiating false or unintentional emergency calls.

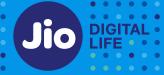

#### TROUBLESHOOTING STEPS FOR ANDROID

Steps to enable settings for International roaming network may vary for each handset model. Please find below the steps for Samsung:

**01.** If your preferred network type is set to **VoLTE / LTE** only please change the settings to **2G/3G/4G (Auto Connect)** 

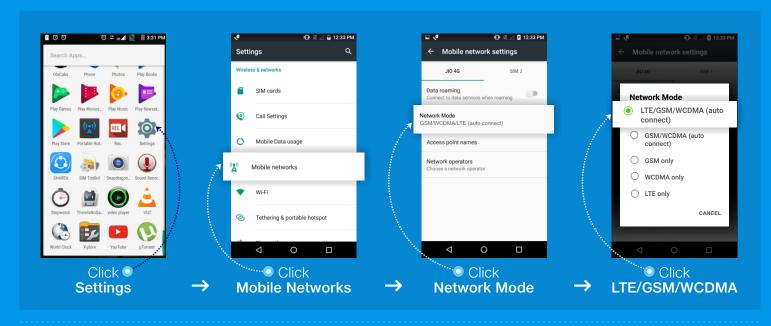

**02.** If your device does not register to the international roaming network automatically, then select **available network manually**.

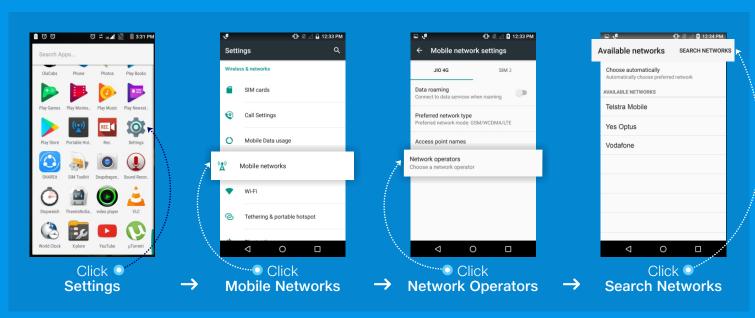

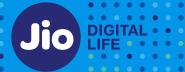

**03.** If you are able to make/receive voice calls in international roaming but not able to use data then please follow the below steps

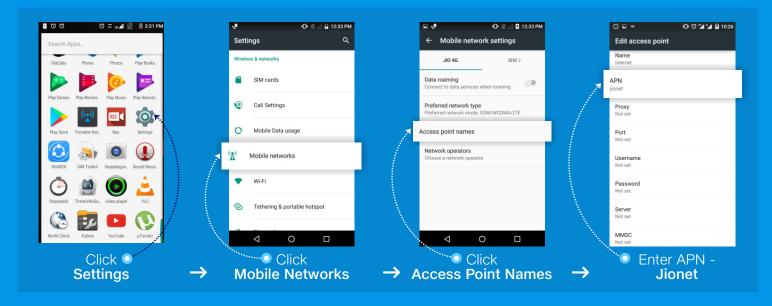

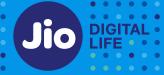

### **TROUBLESHOOTING STEPS FOR iPhone (eSIM)**

01.Go to Settings -> Mobile Data -> Select Primary or Secondary SIM (Data Plan Label) -> Select Network Selection and select "Automatic" as "ON"

Go to Settings -> Mobile Data -> Mobile data -> Select Primary or Secondary SIM (Data Plan Label) and select Data Roaming as "ON"

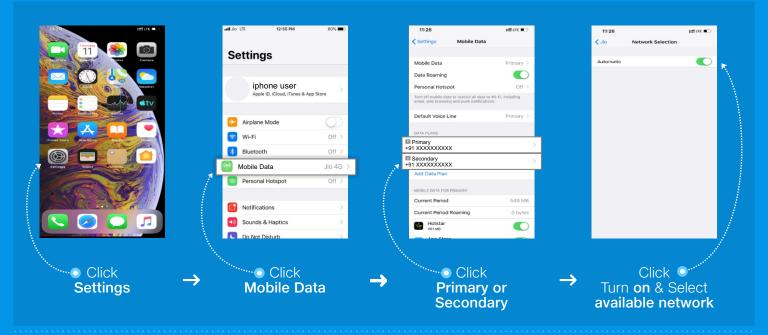

**02.** In case SIM does not register to network automatically, select the network manually from the handset settings menu

Settings -> Mobile Data -> Select Primary or Secondary SIM (Data Plan Label) -> Select Network Selection -> switch off "Automatic" -> select available operator

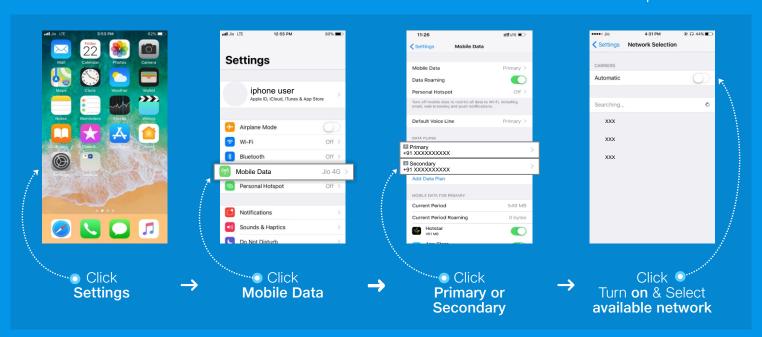

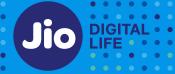

# TROUBLESHOOTING STEPS FOR iPhone (PHYSICAL SIM)

If your device does not register on the roaming network automatically, then select available network manually

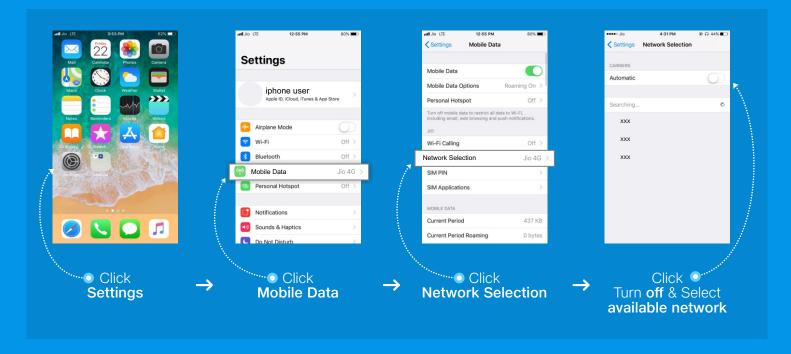

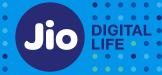

### WI-FI CALLING STEPS FOR ANDROID

Steps for Android may vary for each handset model. Please find below the steps for Samsung:

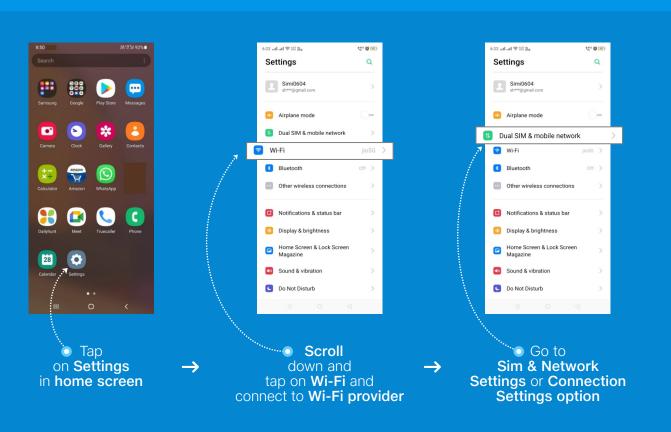

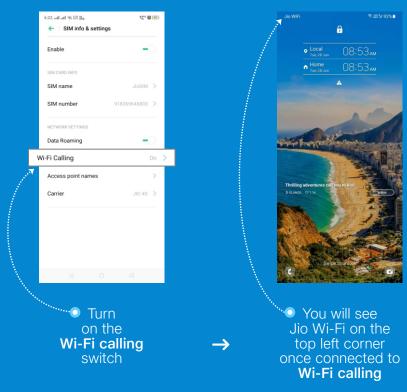

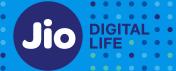

### WI-FI CALLING STEPS FOR iPhone (PHYSICAL SIM)

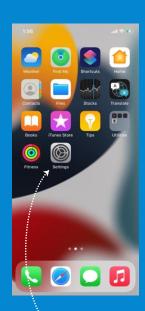

Tap
on **Settings**in **home screen** 

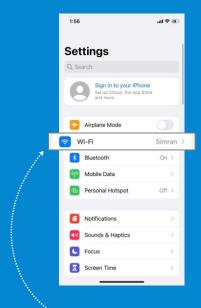

down and
tap on Wi-Fi and
connect to Wi-Fi provider

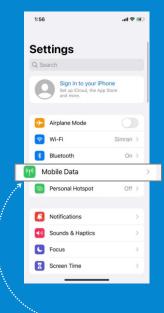

→ After

connecting to Wi-Fi,

now tap on

Mobile Data in Settings

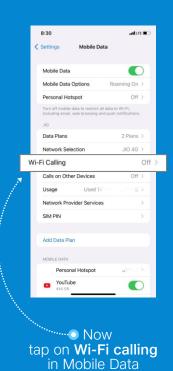

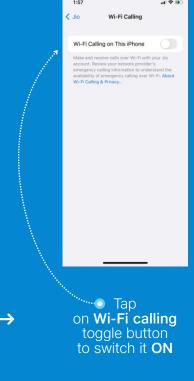

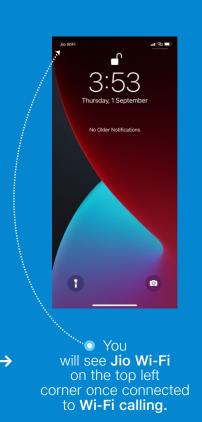

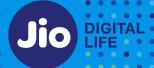

#### Key Things to Remember for Wi-Fi Calling Steps

- On Wi-Fi calling Outgoing call only to India is allowed and Incoming calls from anywhere can be received.
- To use mobility Service, Disable Wi-Fi Calling and then Wi-Fi in device settings. Please <u>click here</u> to know how to Disable Wi-Fi Calling.
- Ensure Background data is disabled on device or Data Roaming is disabled if no data usage.
- Wi-Fi calling service is dependent on the signal strength of the Wi-Fi service provider. If your device is not getting connected to Wi-Fi calling service, it could be because of some restriction by the Wi-Fi service provider.

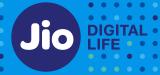

If you are unable to receive calls, check if call forwarding is disabled. Find below the Steps to Disable Call Forwarding:

#### STEPS TO DISABLE CALL FORWARDING FOR ANDROID

Steps for Android may vary for each handset model. Please find below the steps for Samsung:

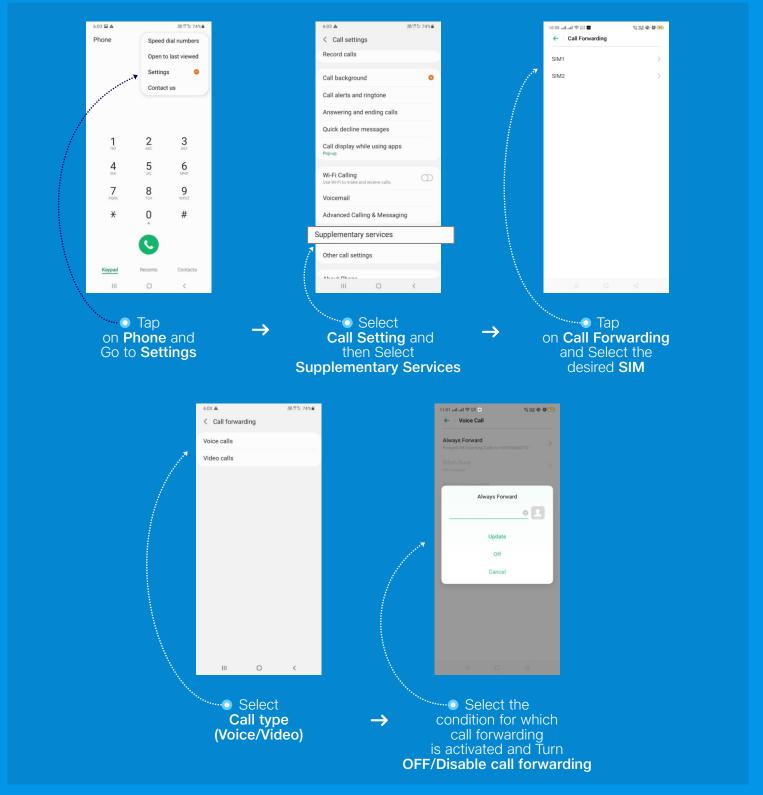

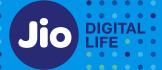

# STEPS TO DISABLE CALL FORWARDING FOR iPhone (PHYSICAL SIM)

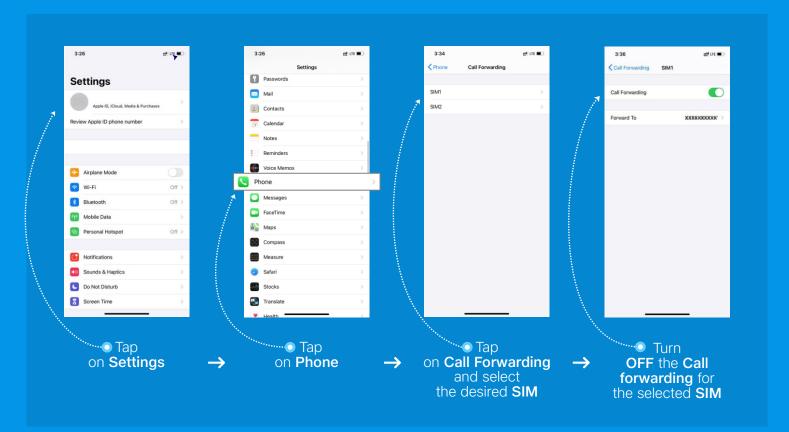

#### **FOR FURTHER SUPPORT**

☐ Chat on: Live Chat in MyJio 
☐ Email on: care@jio.com

**Call / Whatsapp Support:** +91 7018899999